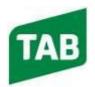

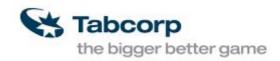

# TECHNICAL BULLETIN

ATTN: NSW FIELD SERVICE STAFF AND

SERVICE AGENTS

FROM: PRODUCT SUPPORT

**DATE: 29/05/2018** 

#### INTRODUCTION

This document is outlining the step by step process to install Google Chrome on MyTAB PC to access **MyTAB2 webpage** & setup mytab2 as home page & add bookmarks.

#### **EQUIPMENT REQUIRED**

- TAB-USB4a flash drive contents file **ChromeStandaloneSetup.exe**.
- USB Keyboard.
- USB mouse.

### **PROCEDURE**

- 1. We can no longer download Google Chrome from the net for Windows XP. Instead, we will run from file ChromeStandaloneSetup.exe on root directory of your TAB-USB4a flash drive.
- 2. Log off user. Logon as maintain.
- 3. Insert **TAB-USB** containing the offline Google Chrome Installer **ChromeStandaloneSetup.exe** into any USB ports. Windows **Auto play** feature will run and you see as photo\_01.

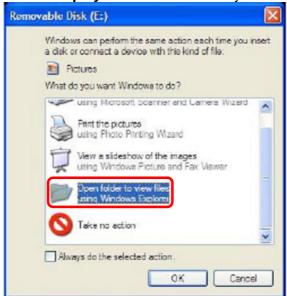

Photo\_01.

- 4. Doubled clicks folder **Open folder to view files in Windows Explorer** to open Windows Explorer (see photo\_02).
- 5. Locate file **ChromeStandaloneSetup.exe** on the root directory of your TAB-USB4a flash drive.

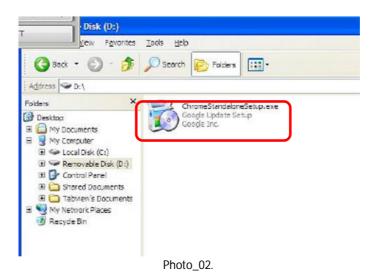

6. Doubled clicks on it to install Google Chrome (It takes around 20 secs to start up) before you see as shown on photo\_03.

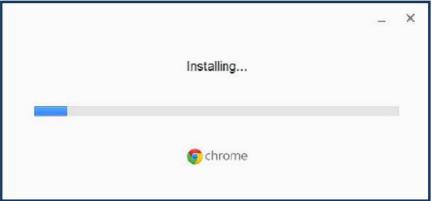

Photo\_03.

7. Google Chrome will now start installation process. On completion you should see **Sign into Chrome** as shown on photo\_04.

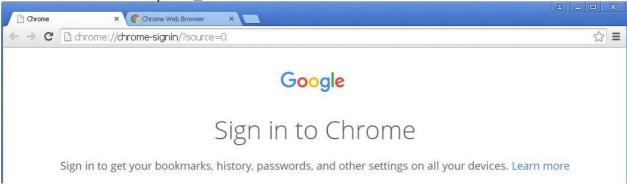

Photo\_04. Sign into Chrome

- 8. When you see Sign into Chrome. Log off maintain.
- 9. Logon as user (no passwords). Double cliks on Chrome icon on desktop to open it.
- 10. Google Chrome may open 2 tabs as shown on photo\_04. Close **Chrome** tab.

11. Type <a href="https://mytab2.tabcorp.com.au">https://mytab2.tabcorp.com.au</a> into Chrome search box & then press **Enter** key to load mytab2 web page.

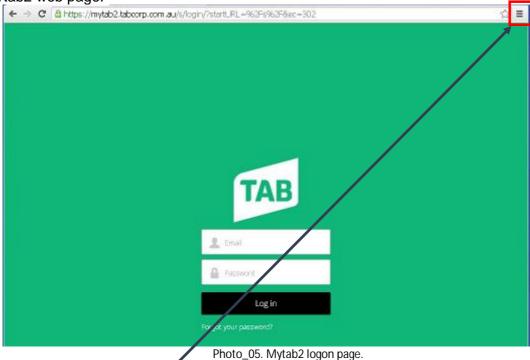

- 12. Setup mytab2 web site as home page.
  - a. Click on 3 horizontal bars at the top right hand corner →drop down menu→click on settings to open settings tab.

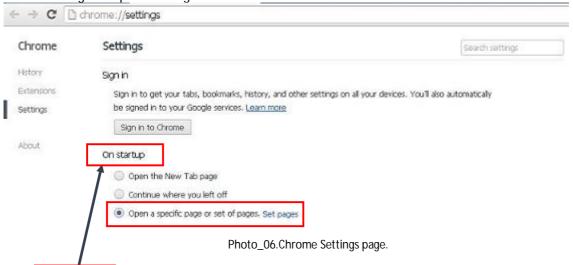

b. On Startup section. Click on **Set pages** at the end of option **Open a specific page or set of pages** to open Startup pages screen.

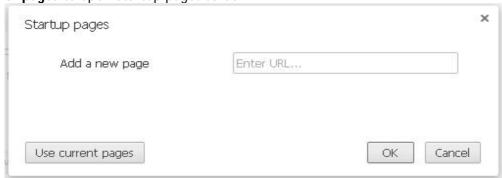

Photo\_07. Startup pages.

c. Click on **Use current pages** to load **mytab2** link. You should see as shown on photo\_08. Click **OK** button to save changes & close **Startup pages** screen.

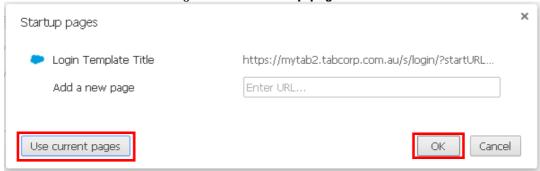

Photo\_08. Startup pages set for mytab2 web page.

- d. Close Google Chrome search engine.
- 13. Click on Google Chrome icon on desktop to test & make sure Google Chrome will open **mytab2** web page.
- 14. NOTE: If you see pop up warning yellow bar **Google Chrome isn't your defaul browser** as shown on photo\_09 just **click Don't ask again** button to close warning bar.

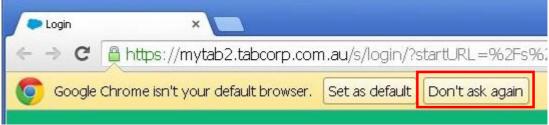

Photo\_09.

- 15. Add the following links to the bookmarks bar:
  - MyTAB 2: https://mytab2.tabcorp.com.au
  - · Online Sports & Hourses: https://www.tab.com.au
  - TAB Rewards : https://www.tabrewards.com.au
  - Tabcorp Training Web Site: http://www.cwccix1.com.au/tabcorptraining/

On completion you should see as shown on photo\_10 below.

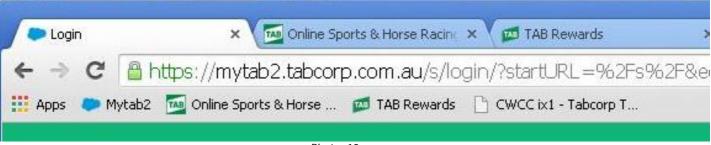

Photo\_10.

- Add MyTAB2 web site: https://mytab2.tabcorp.com.au:
  - a. Click 3 horizontal bars on top right corner to open drop down menu (see photo\_11).
  - b. Scroll down to **Bookmarks** to open another menu to the left (see photo\_11).
  - c. Click on **Bookmarks this page** to open Bookmark screen (see photo\_12).

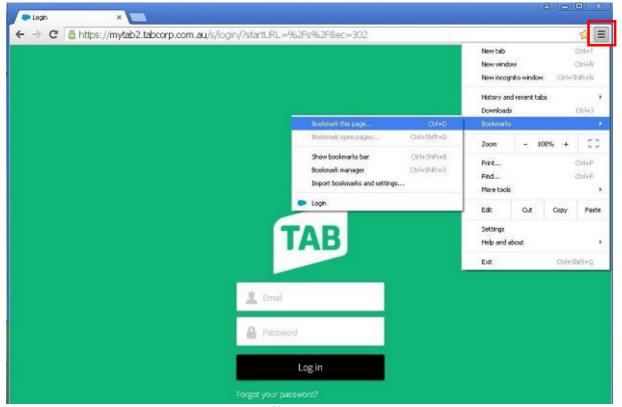

Photo\_11.

d. Type **Mytab2** in box name (see photo\_12) then click **Done** button to save changes.

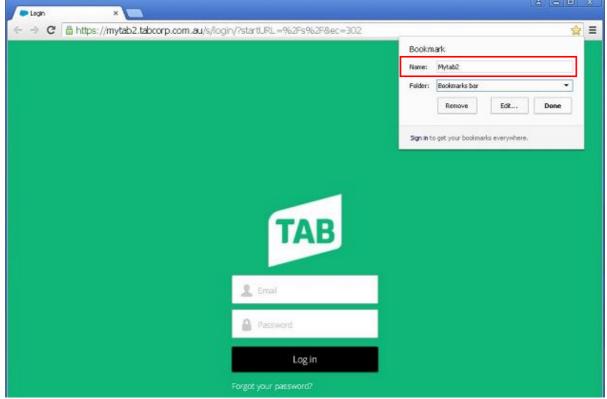

Photo\_12.

- Enable to show bookmarks bar:
  - a. Click 3 horizontal bars to open drop down menu (see photo\_11).
  - b. Scroll down to bookmarks to open another menu (see photo\_11).
  - c. Click on Show Bookmarks Bar (see photo\_13).

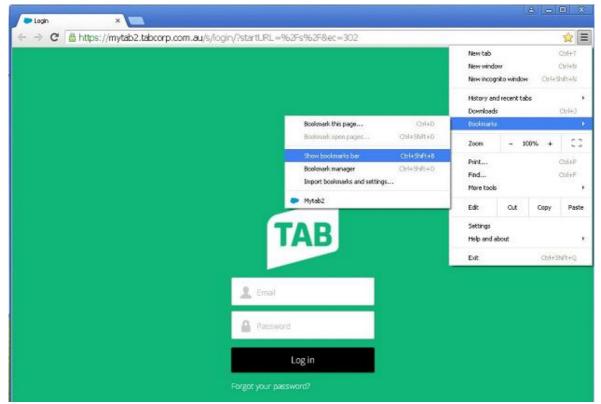

Photo\_13..

d. You should see Mytab2 bookmark on Bookmarks bar as shown on photo\_14).

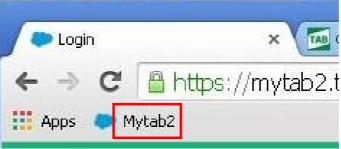

Photo\_14.

- e. Mytab2 bookmark is done. Three more bookmarks to do.
- f. On completion you should see **5 bookmarks** on **Bookmarks bar** as shown on photo\_15.

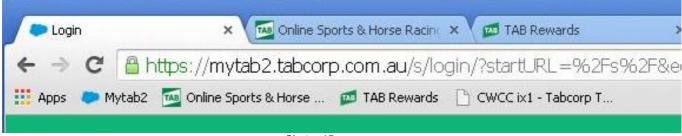

Photo\_15.

- Final test where possible.
  - a. Ask venue operators to login mytab2 web page if they received new username & password.
  - b. If they have not received & inform them to follow up with their managers.
  - c. Remove your TAB-USB4a flash drive from MyTAB PC before leave venue.

## End of document.